## *Capturi de ecran pentru* **[www.ghiseul.ro](http://www.ghiseul.ro) (vizitat de pe smartphone)** *versus* **aplicația pentru mobil**

**1a)** pagina principală pentru un utilizator NEautentificat, cu meniul de autentificare (similară interfeței pentru desktop):

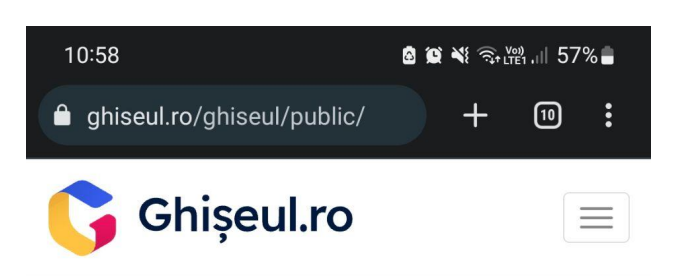

## Plătește online impozite și taxe

către instituțiile publice înrolate în sistem

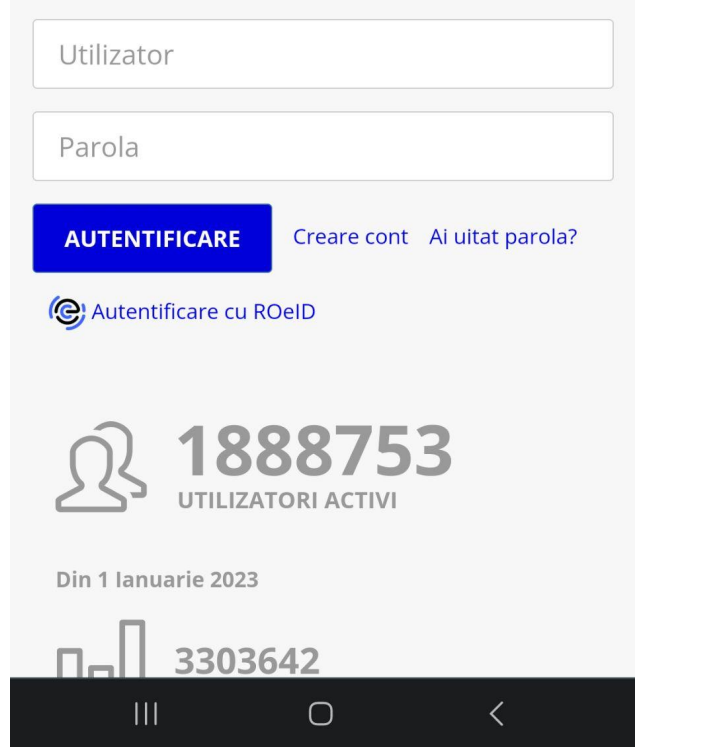

*[www.ghiseul.ro](http://www.ghiseul.ro) (vizitat de pe smartphone)*

**1b)** prima pagină a aplicației pentru mobil, pentru utilizator NEautentificat:

**1c)** pagina de autentificare în aplicație, pentru utilizatori înregistrați deja:

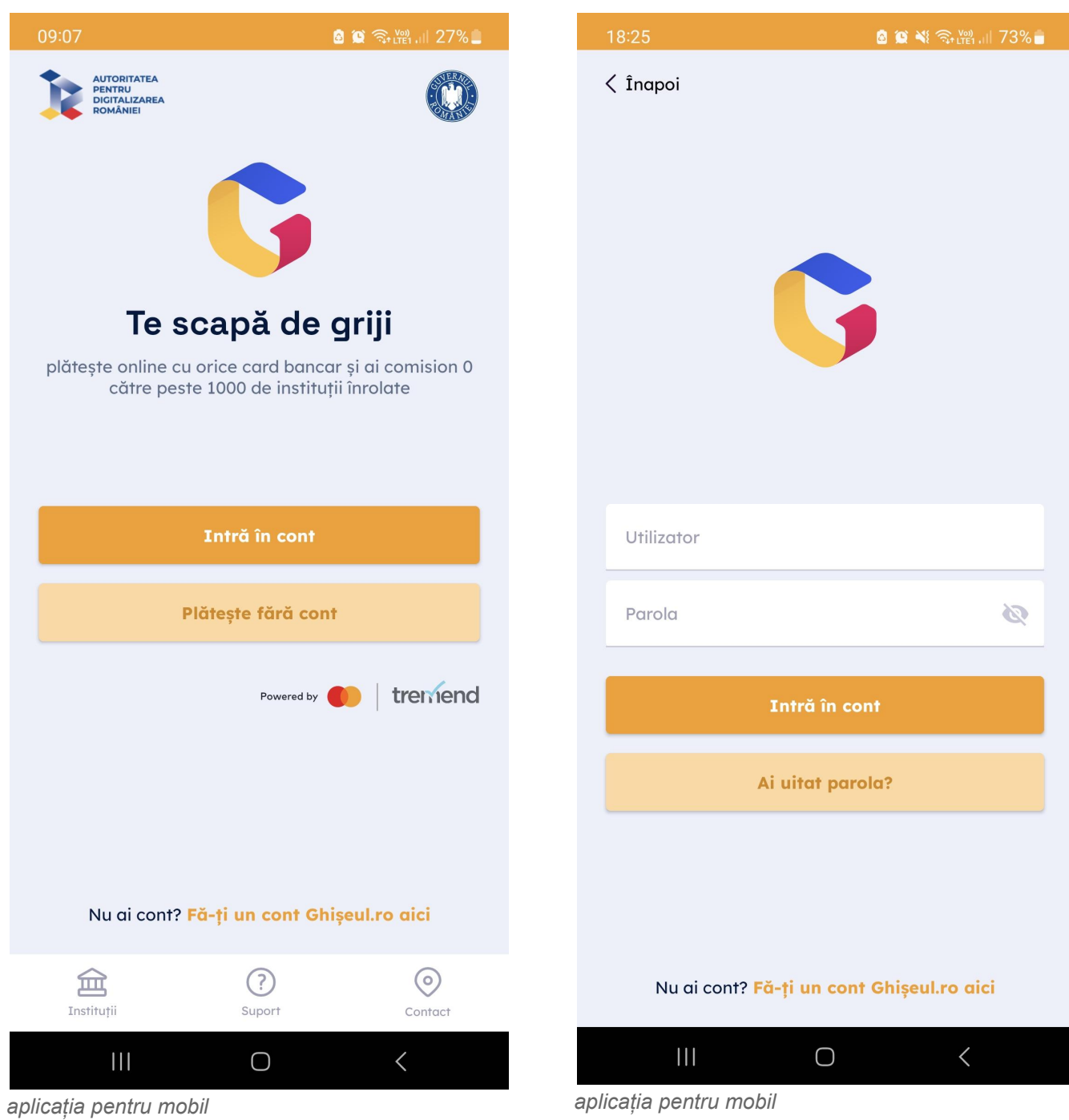

**2a)** pagina principală pentru un utilizator NEautentificat, derulată mai jos, cu link-uri către "Plată amenzi" și "Plată fără autentificare" (similară interfeței pentru desktop):

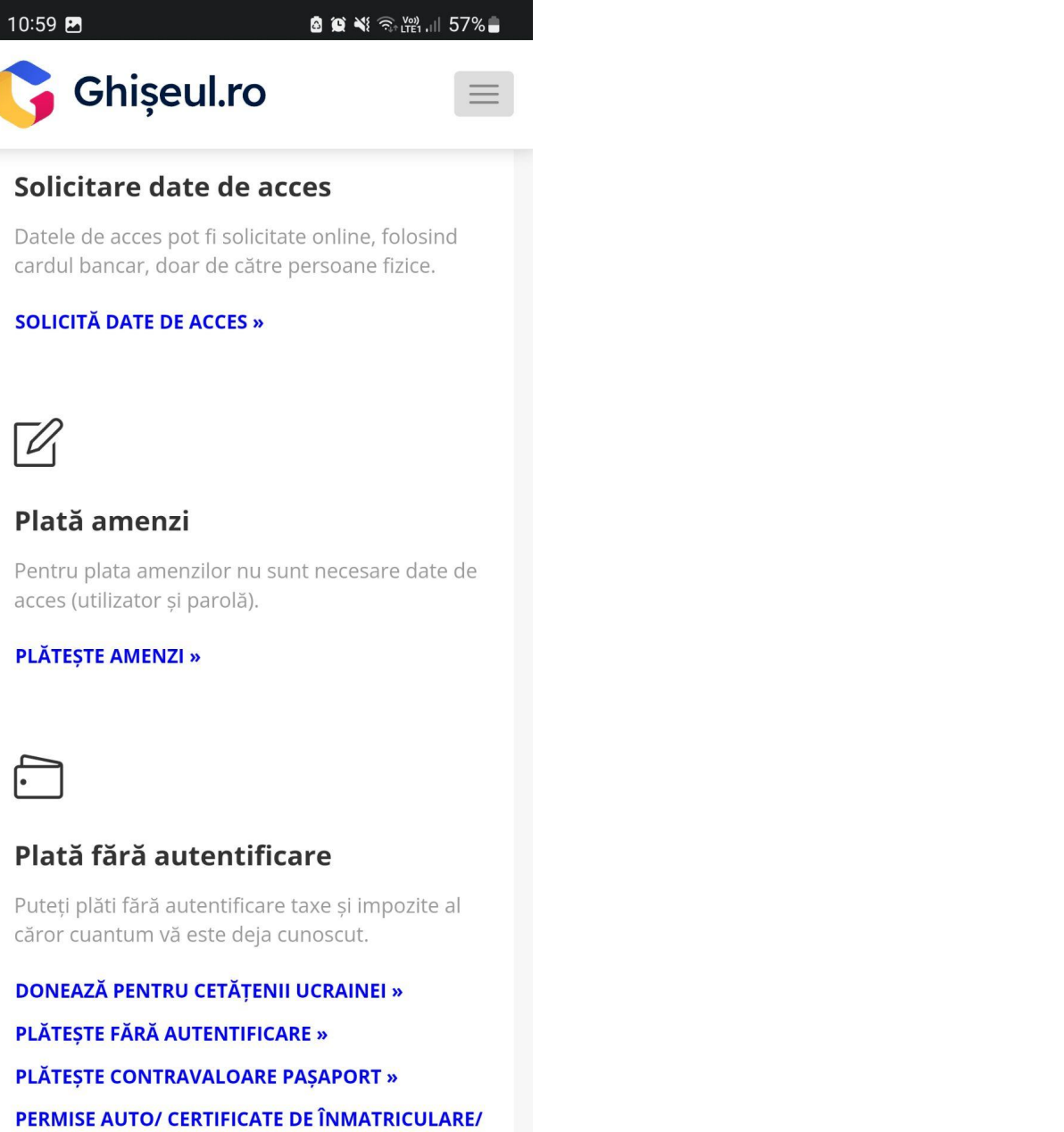

 $\bigcirc$  $\mathbb{H}$  $\langle$ 

*[www.ghiseul.ro](http://www.ghiseul.ro) (vizitat de pe smartphone)*

 $\sqrt{2}$ 

**2b)** navigare către opțiunea de plăți fără autentificare, în aplicație (apare la click pe butonul "Plătește fără cont" de pe prima pagină):

*aplicația pentru mobil*

**2c)** pagina cu opțiunile de plăți fără autentificare:

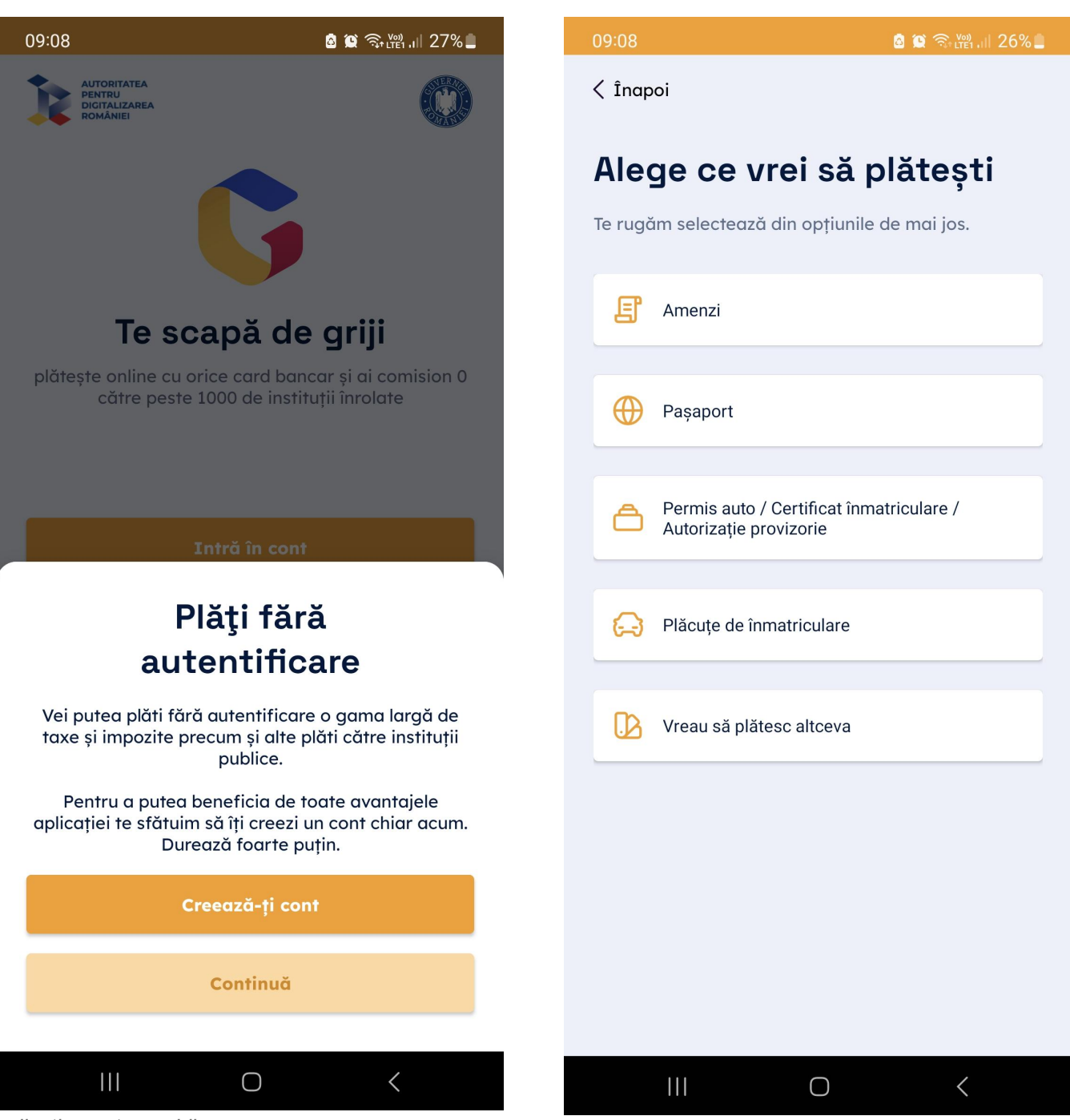

*aplicația pentru mobil*

**3a)** pagina principală pentru un utilizator NEautentificat și meniul de navigare pe website (similar interfeței pentru desktop):

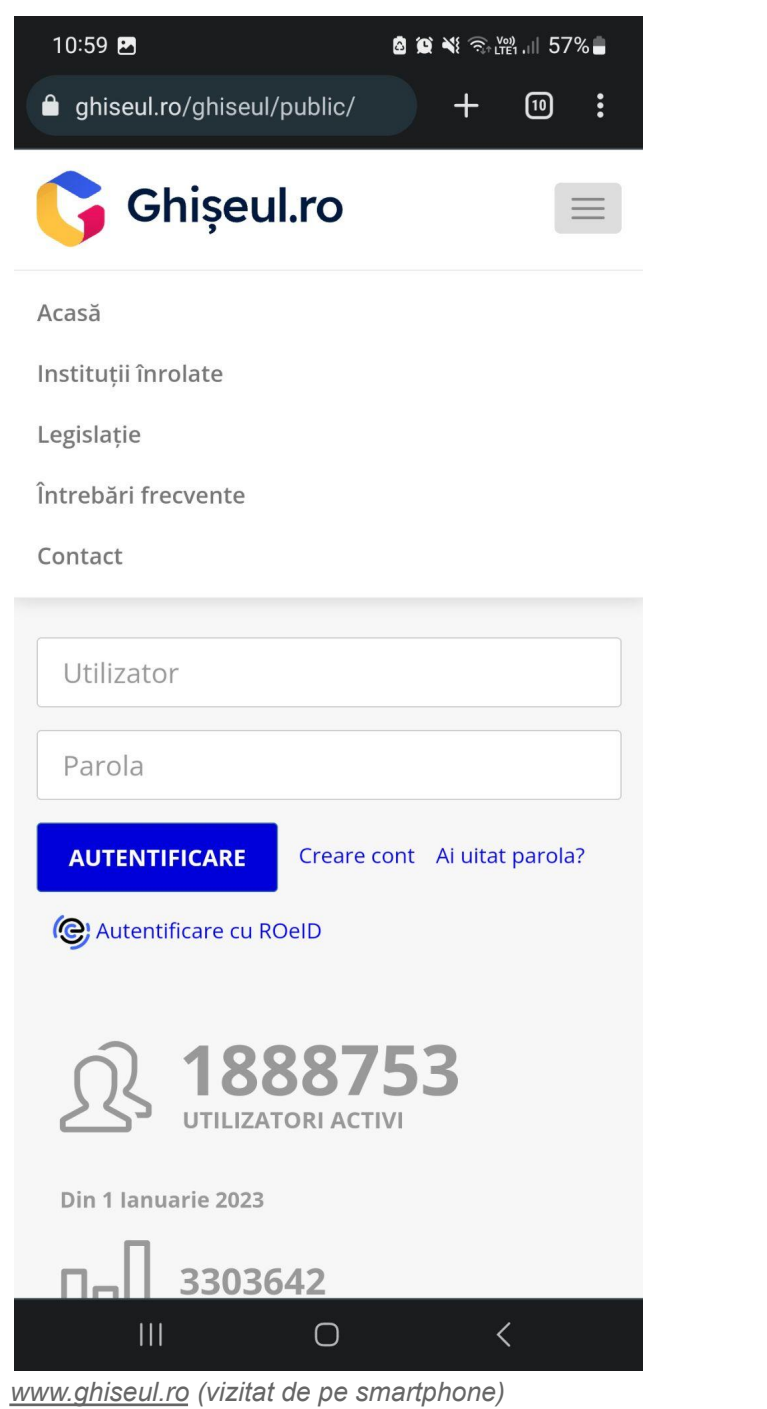

**3b)** link-urile "Instituții înrolate", "Întrebări frecvente" și "Legislație" (din varianta web) au ca echivalent în aplicație butoanele "Instituții", "Suport" și "Contact", din meniul din josul paginii:

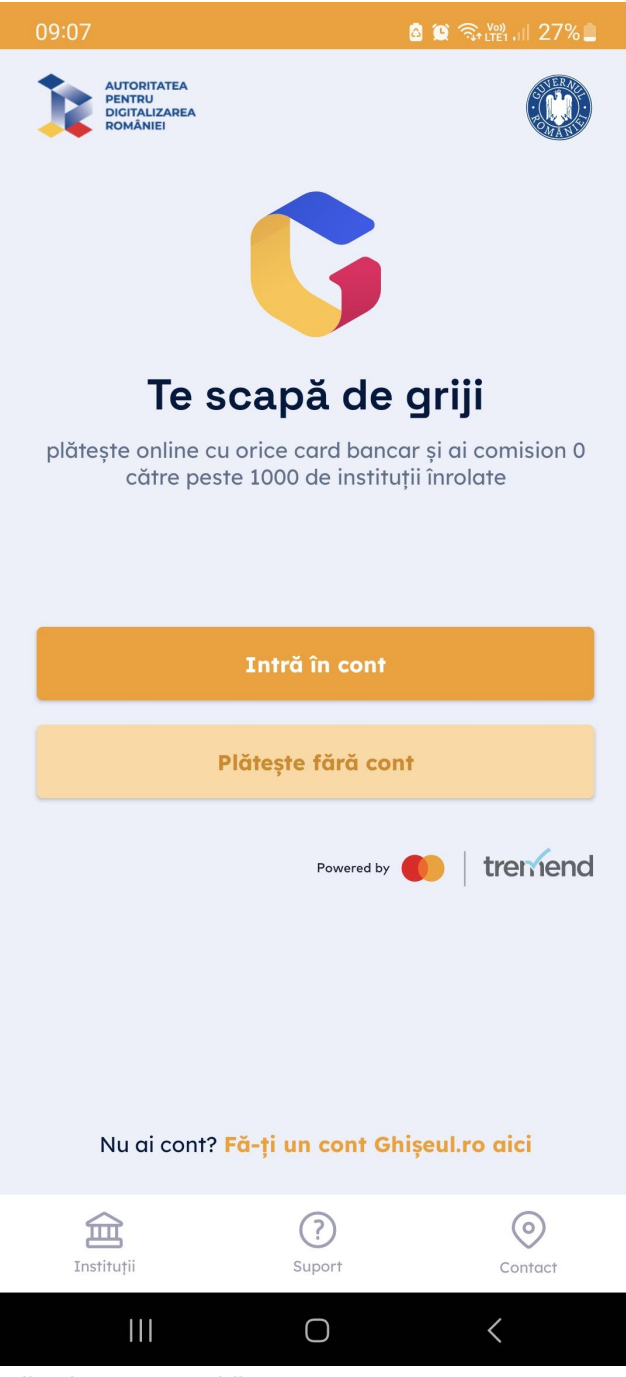

*aplicația pentru mobil*

**4a)** pagina principală pentru un utilizator autentificat, similară interfeței pentru desktop, doar că aici meniul de navigare în contul personal este afișat sub formă de listă verticală, spre deosebire de varianta desktop (în care acest meniu este afișat orizontal):

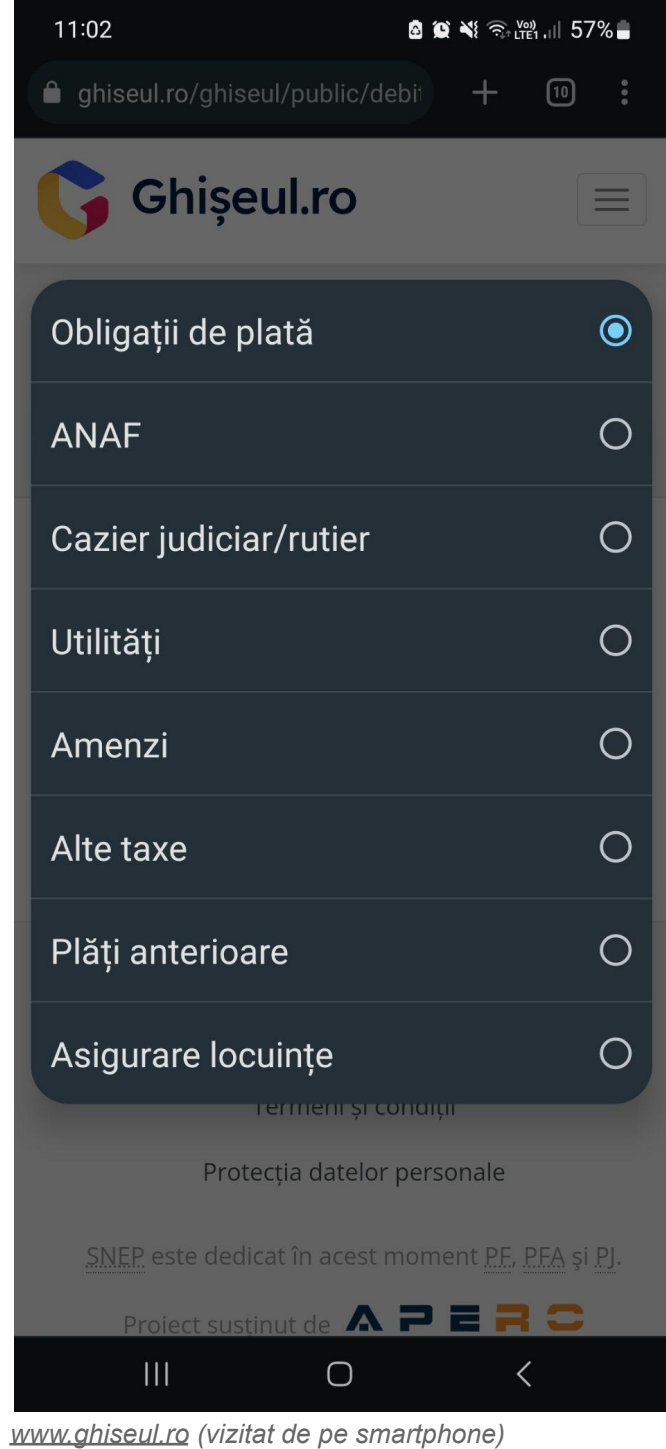

**4b)** pagina principală pentru un utilizator autentificat în aplicație (denumită "Portofoliu"); pentru alte opțiuni de plăți se poate da click pe butonul "Plăți" din meniul din josul paginii (vezi 4c):

**4c)** pagina "Plăți" (pentru un utilizator autentificat), foarte asemănătoare paginii "Alege ce vrei sa plătești" din navigarea fără autentificare (vezi 2c):

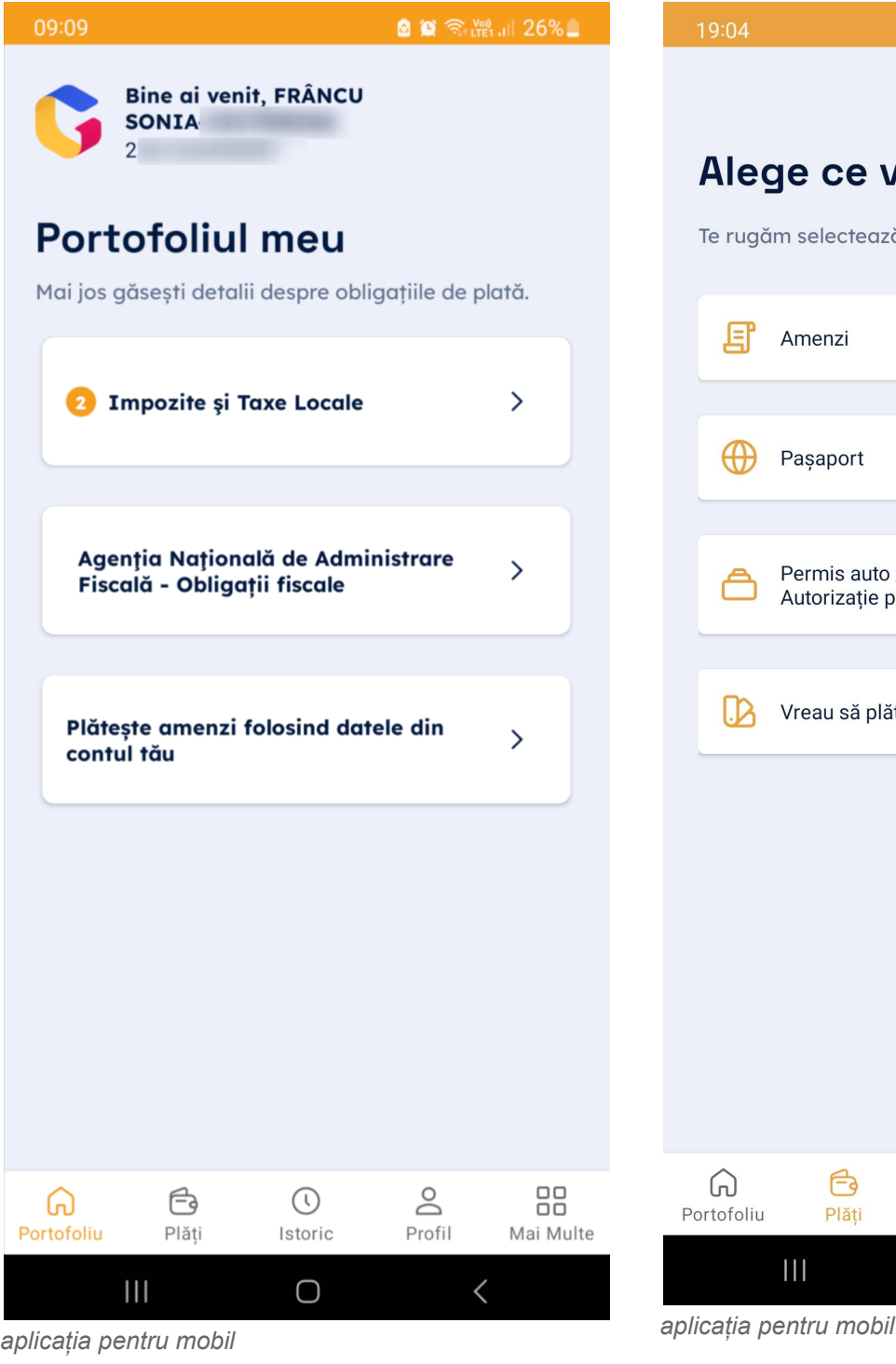

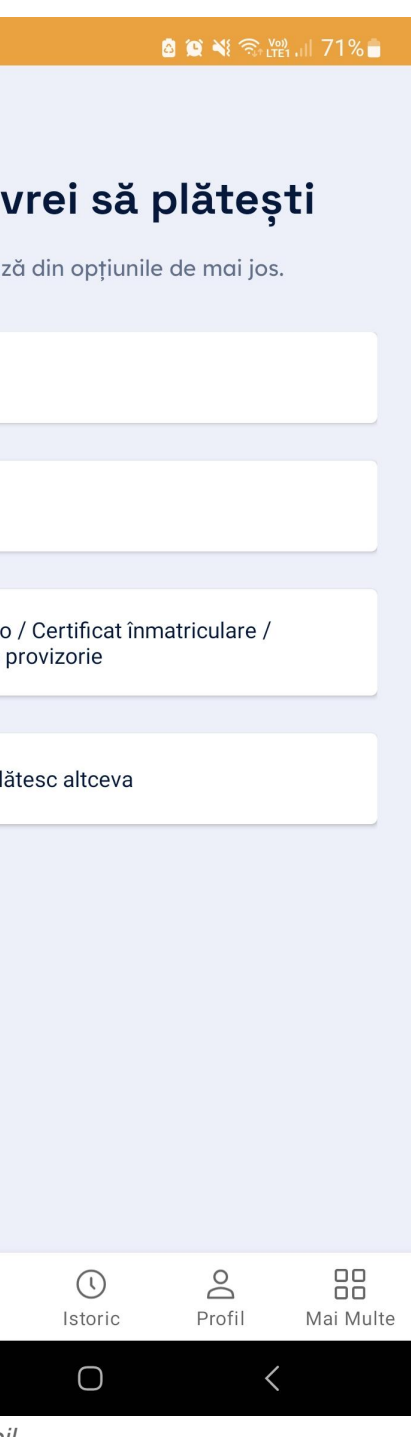

**5a)** pagina cu "Obligații de plată" pentru un utilizator autentificat (similară interfeței pentru desktop) și butonul de plată online aferent unui impozit local:

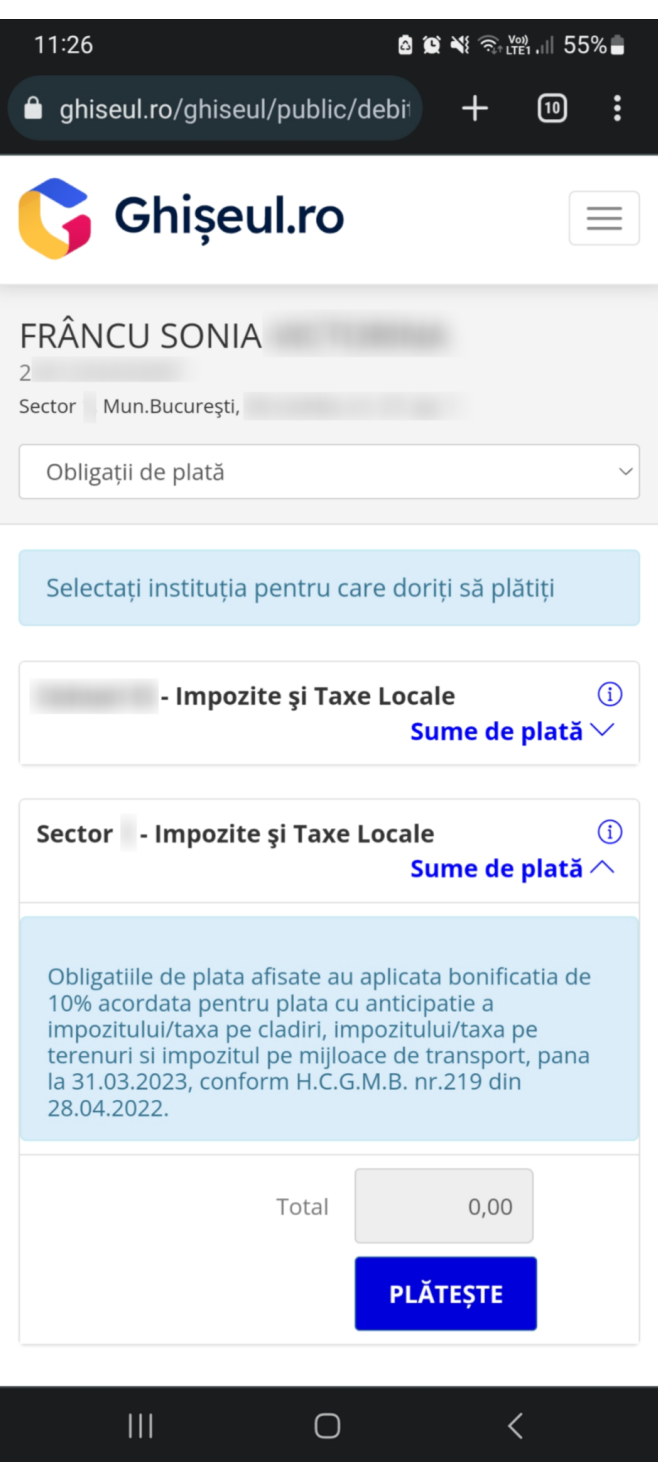

*[www.ghiseul.ro](http://www.ghiseul.ro) (vizitat de pe smartphone)*

**5b)** pagina cu "Obligații de plată" pentru un utilizator autentificat în aplicație:

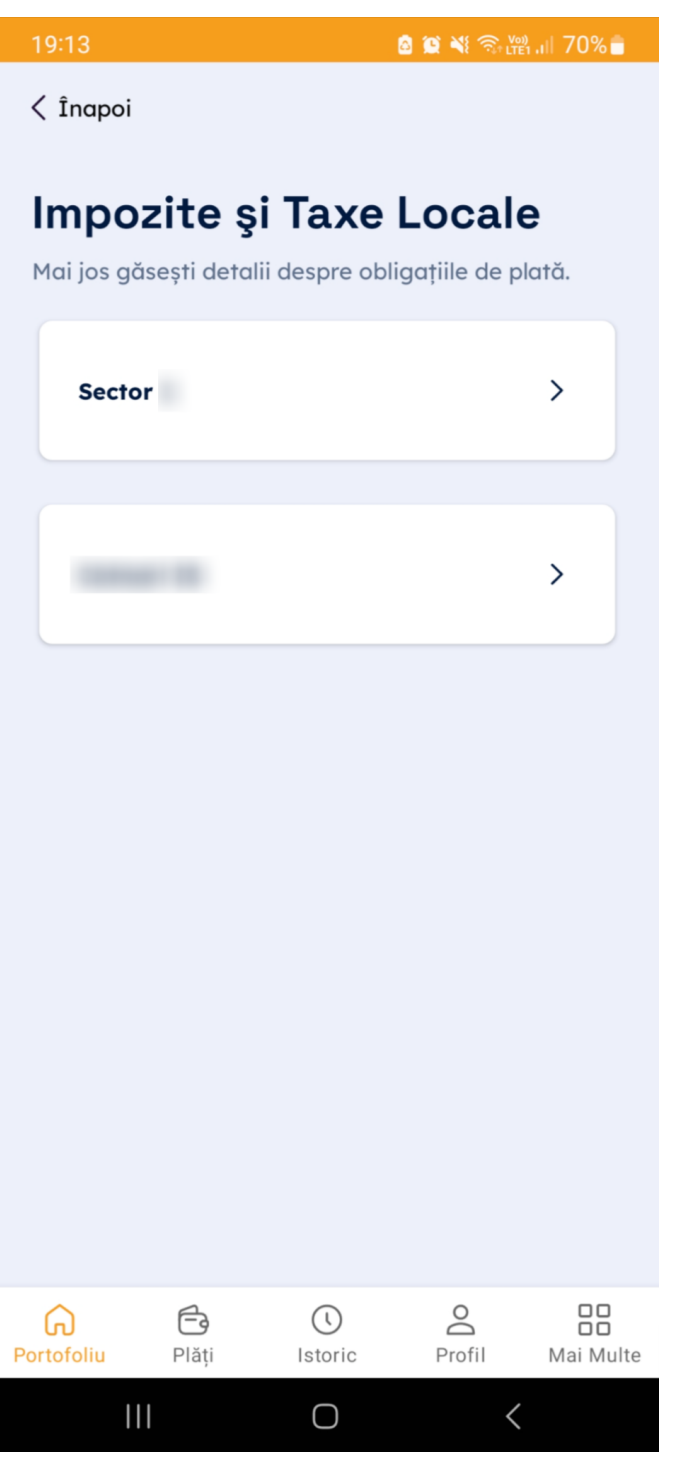

*aplicația pentru mobil*

**6a)** meniul de navigare pe website pentru un utilizator autentificat (se vede în pagină lista obligațiilor de plată), în care apar link-urile "Instituții înrolate", "Întrebări frecvente" și "Contact":

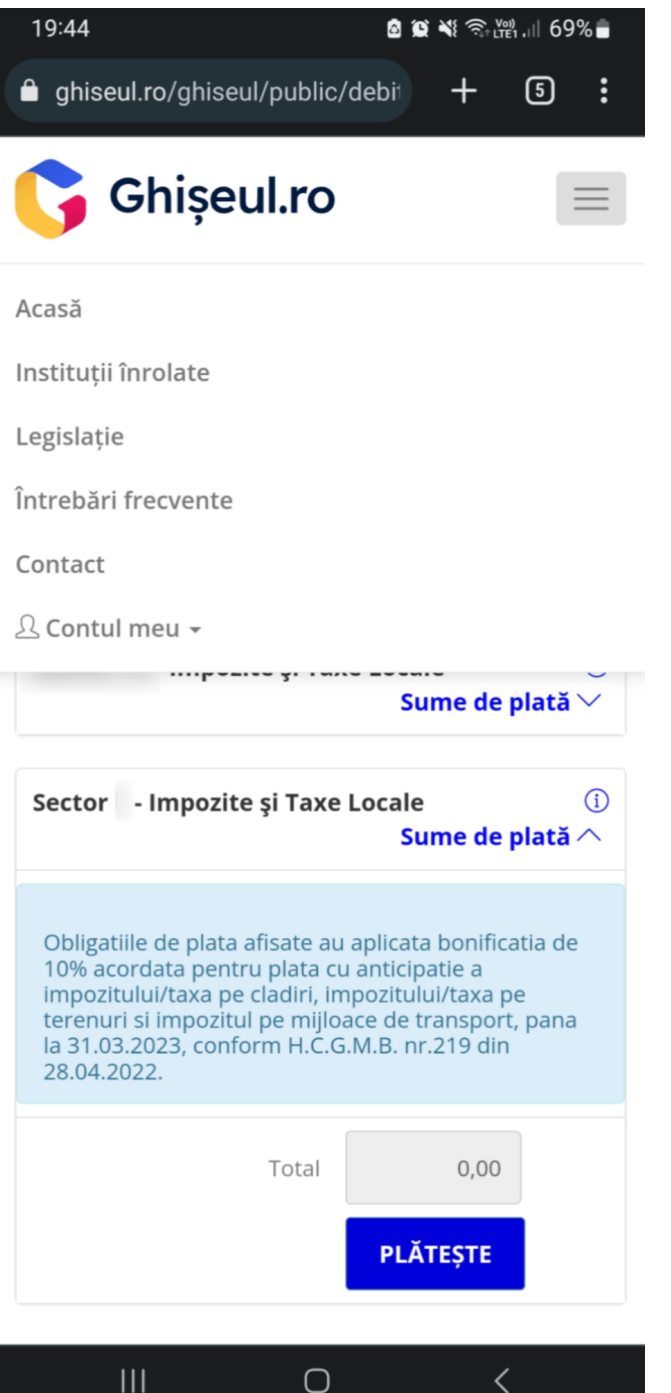

**6b)** la click pe butonul "Mai multe" din meniul din josul paginii, ni se afișează opțiunile "Instituții înrolate", "Întrebări frecvente" și "Contact", care apar în aplicație și la navigarea fără autentificare (vezi 3b):

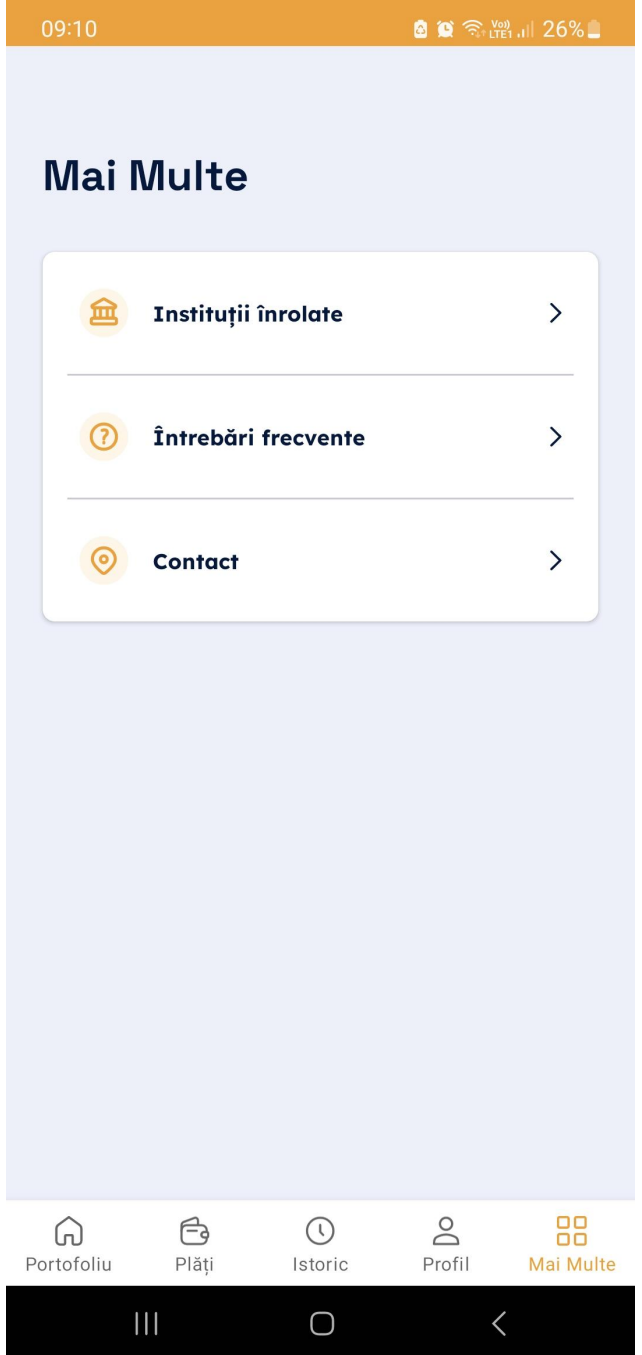